## **Recovery Instructions**

P/N 962-054-032 Revision A December 2000

# 5055 Data Collection PC

*Intermec* 

P/N 962-054-032 Revision A

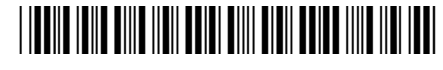

A UNOVA Company

 **NOTE:** These instructions are tied to the 5055 Toolkit V3.0: Windows NT P/N: 235-027-001 Windows 95 P/N: 235-028-001

The 5055 Toolkit V3.0 CD-ROM is used to restore the main partition and recovery partition<br>on a 5055 Data Collection PC.<br>The UPDATE.BAT batch file displays menus and does most of the recovery process. This<br>file can also be on a 5055 Data Collection PC.

server. For example, "C:\5055base\Update" is the directory structure that runs the RUNME.BAT file off the CD-ROM.  $\begin{array}{c} \text{ch file of} \ \text{in an} \ \text{``} \ \text{c} \ \text{c} \ \text{c} \ \text{c} \ \text{d} \ \text{d} \ \text{e} \ \text{d} \ \text{d} \ \text{d} \ \text{d} \ \text{e} \ \text{d} \ \text{d} \ \text{e} \ \text{d} \ \text{e} \ \text{d} \ \text{e} \ \text{d} \ \text{e} \ \text{d} \ \text{e} \ \text{e} \ \text{d} \ \text{e} \ \text{e} \ \text{e} \ \text{e} \ \text{f} \ \text{f} \ \text{f} \$  $\frac{1}{2}$ file can also be located in an "\Update" server folder, shared between the 5055 PC and th<br>server. For example, "C:\5055base\Update" is the directory structure that runs the<br>RUNME.BAT file off the CD-ROM.<br>**)TE:** If the 5055 server. For example, "C:\5055base\Update" i<br>RUNME.BAT file off the CD-ROM.<br>**DTE:** If the 5055 PC does **not** have a recovery partit<br>Reference" P/N: 978-054-002 for legacy update

Reference" P/N: 978-054-002 for legacy update instructions. .<br>זו **not** have a re<br>-054-002 for **NOTE:** If the 5055 PC does **not** have a recovery partition, see the "5055 Data Collection PC Technical

#### **Server** (Personal Computer)

The server must have the following before Windows 95 or NT 4.0 can be restored on the  $\frac{8}{3}$ 5055 PC: a 10Base-T connection to a NetBEUI Network, any version of Windows 95, 98, NT 4.0, or 2000, and enabled file/print sharing.<br>The RUNME.BAT file from the toolkit CD-ROM creates a "Recovery Partition" within a

folder on the server. This folder can be customized to suit specific needs o<br>OM<br>mi<br>nec

- $\overline{A}$   $\overline{B}$   $\overline{D}$   $\overline{D}$   $\overline{$ 1. Insert this CD-NOM in a computer con t CD-ROM creates a "Recovery Parti<br>
be customized to suit specific needs.<br>
ter connected to the network and sha  $\overline{RO}$ 1. Insert this CD-ROM in a computer connected to the network and sl<br>drive with the name: **CDROM**.<br>2. From the Windows desktop, select **Start**  $\rightarrow$  **Run**, type **D**:\runme. drive with the name: **CDROM**.
- 0. From the Windows declator, solect Stout, Dry two Del manne het then oli drive with the name: **CDROM**.<br>
2. From the Windows desktop, select **Start**  $\rightarrow$  **Run**, type **D:** \runme.bat, then click **O** to run the installation wizard. **D:** \ is the CD-ROM drive in this example.<br> *ee the "5055 PC Tec* .<br>(<br>(<br>*(*  $\mathbf n,$  type  $\mathbf D$ :\runme.bat ∶\

the Windows desktop, select **Start**  $\rightarrow$  **Run**, type **D:** \**n** the installation wizard. **D:** \ is the CD-ROM drive in 55 PC Technical Reference" for instructions to enable five CD-ROM drive, or install the contents of the p<br>DC Tochnical Reference" for instructions to enable file (print shar  $\frac{1}{25}$ , share the CD-ROM drive, or install the contents of the Toolkit CD-ROM. 2. From the Windows desktop, select **Start**  $\rightarrow$  **Run**, type **D:\runme.bat**, then click **OK** to run the installation wizard. **D:\** is the CD-ROM drive in this example.<br>ee the "5055 PC Technical Reference" for instructions to run the installation wizard.  $\mathbf{D}$ :\ is the CD-ROM drive in this example.<br>See the "5055 PC Technical Reference" for instructions to enable file / print sharing (Windows<br>95), share the CD-ROM drive, or install the co

 -

### **Client** (5055 PC)

-

 $+$ 

 -::&\$5: poord before doing this recovery.<br>pt after the system memory tests,<br>enter the recovery partition. mory tests,<br>tition. then simultaneously press  $\langle$ Ctrl>,  $\langle$ Alt>,  $[R]$  to enter the recovery partition.<br>  $\langle$ CTRL-ALT-S> to enter the system Configuration Utility<br>
4. If the following menu appears, go to the "Original Recovery Partition" se

<CTRL-ALT-S> to enter the System Configuration Utility multaneously press <**Ctrl>**, <**Alt>**, [**R**] to enter the<br>CTRL-ALT-S> to enter the System Configurati<br>ollowing menu appears, go to the "Original Recove<br>11 Bestore Normal Operation **<CTRL–ALT–S> to enter the System Configuration Utility**

.<br>ion

**[1] Restore Normal Operation**

- **[2] Boot to DOS Network**
- 4. If the following menu appears, go to the "Original Recovery Partition" secti<br>
[1] Restore Normal Operation<br>
[2] Boot to DOS Network<br>
5. If the following menu appears, go to the "New Recovery Partition" section.<br>
1. NetB
	- **1. NetBEUI Recovery**
	- **2. TCP/IP Recovery**
	- **3. Boot to DOS Network**

### **Original Recovery Partition**

- **OS Network**
- hross **Futor** "SERVER" is the computer in which the C nte<br>.abl<br>\ \ S 1. Press [2] to select **Boot to DOS Network**, then press **<Enter>**.<br>
2. Check the server's network share name and the network cable co<br>
to the folder that has the NET.EXE file, type **Net Use Q:** \\SEE<br>
press **<Enter>**. "S **ROM**, the<br>led.<br>ay the<br>*explana*-
- h<sub>2</sub> to t<br>pre<br>3. Typ<br>"M ain Menu." See the README.TXT file on the 5055 Toolkit CD-ROM for explo tions of the menu options. le, type **Net Use Q:**  $\backslash \text{SERVER} \backslash \text{CD}$ <br>
nputer in which the CD-ROM is instal<br> **date.bat** and press <**Enter>** to displ<br> *The on the 5055 Toolkit CD-ROM for* press <**Enter>**. "SERVER" is the computer in which the CD-ROM is installed.<br>Type **Q: CD**\UPDATE, then type **update.bat** and press <**Enter>** to display t<br>"Main Menu." *See the README.TXT file on the 5055 Toolkit CD-ROM for*  $3. \quad$  Type **Q: CD**<br>  $\lq$  "Main Menu<br>  $tions of the i$ <br>  $4. \quad$  Press [2] to<br> **Recovery I \UPDATE**, then type update.bat  $\frac{1}{2}$ e the README.TXT file on the 5055 Toolkit CD-ROM for explanations of the menu options.
- $_{\rm{ration}}$  Ontions then press [3] to select  $^{\dagger}$ Recovery Partition. At "Main Menu." *Se<br>tions of the menu*<br>Press **[2]** to select<br>**Recovery Partit**<br>Reboot the 5055 <sup>I</sup>
- 4. Press [2] to select **Administration Options**, then press [3] to select **Update**<br> **Recovery Partition**. At the warning prompt, press [Y] to continue.<br>
5. Reboot the 5055 PC, wait for the following prompt after the syste ng prompt, press  $[Y]$  to continue.<br>lowing prompt after the system m<br>:**Alt>**,  $[R]$  to enter the recovery p<br>ion. to the "New Recovery Partition" section. then simultaneously press  $\langle \text{Ctrl}\rangle$ ,  $\langle \text{Alt}\rangle$ ,  $[R]$  to enter the recovery partition, then go multaneously press **<Ctrl>**, **<Alt>**, [**R**] to enter the "New Recovery Partition" section.<br>TRL-ALT-S> to enter the system Configuration.  $\frac{1}{2}$

```
"-
+
          \frac{1}{2} \frac{1}{2} \frac{1}{2} \frac{1}{2} \frac{1}{2} \frac{1}{2} \frac{1}{2} \frac{1}{2} \frac{1}{2} \frac{1}{2} \frac{1}{2} \frac{1}{2} \frac{1}{2} \frac{1}{2} \frac{1}{2} \frac{1}{2} \frac{1}{2} \frac{1}{2} \frac{1}{2} \frac{1}{2} \frac{1}{2} \frac{1}{2} '/+ 

 <CTRL–ALT–S> to enter the System Configuration Utility
```
## **New Recovery Partition**

-

chnical Reference

- for the default information. e 5055 *Te*<br>tions or [2]<br>cable info  $\mathbf{I}$ onal "Administrative Options" menu information.<br>1. Press [1] if NetBEUI is used for network connerses **<Enter>**. At each prompt, enter the ap for the default information. 1. Press [1] if NetBEUI is used for network connections or [2] if TCP/IP is used, then<br>press <**Enter>**. At each prompt, enter the applicable information or wait 10 seconds<br>for the default information.<br>**TE:** If **TCP/IP Reco**
- mask0), and the ip address (ipaddress0) are to be entered. Use spaces between digits instead of &-& & periods. For example: type "225 255 255 0" instead of "255.255.255.0" for the default gateway. ed,<br>(ipa<br>"22 **NOTE:** If **TCP/IP Recovery** is elected, the default gateway (defaultgateway0), the subnet mask (subnet
	- le. If a "custom"<br>path. The shared<br>**SERVER\CDR**<br>in partition from  $\bf{ROM}$
	- $\begin{aligned} \text{UPDATE} \ \text{the } 5055 \ \text{3. Press [1]} \ \text{This reg} \end{aligned}$ uires PowerQuest EasyRestore (PQER). I file.<br>Ored t CD can also be entered, for example: \\**SERVER\CD**<br>the UPDATE.BAT menu to restore the main partition fro<br>owerQuest EasyRestore (PQER).<br>*Ider must be shared*. Enter the path to the PQI image to
	- Note that the folder **must** be shared  $\blacksquare$  Finter the nath to the POI image to be rest for example: \\SERVER\FOLDERNAME 3. Press [1] from the UPDATE.BAT menu to restore the main partition from a PQI file.<br>This requires PowerQuest EasyRestore (PQER).<br>4. *Note that the folder must be shared*. Enter the path to the PQI image to be restored, 4. Note that the folder **must** be shared. Enter the p<br>for example:  $\iint_{\mathbf{S}} \mathbf{E} \cdot \mathbf{S} \cdot d\mathbf{S}$ . Enter the p<br>for example:  $\iint_{\mathbf{S}} \mathbf{S} \cdot \mathbf{S}$ . Enter the p<br>if a custom PQI file is located in an "Images" fol omercies of the second state of the second state of the second state of the second state of the second state of the second state of the second state of the second state of the second state of the second state of the second

is on the CD-ROM, then type:  $\{\M{NPC\}CDROM.$ 

–– –– –<br>TC -----g+\* -+-\*\*\* +-\* +--\* - -, +-&-. \$ 
01en type: \\**MYPC\CD**<br>|ages" folder on the PC,<br>|arendedent or this file is in a ו<br>ו<br>ו \\MYPC\IMAGES.

- folder, type the path. For example, if the root of the CD-ROM drive is shared and the NT\_V30.PQI file is in the "Images" folder, then type: **IMAGES\NT\_V30.PQI**<br>The default PQI file names will change for each version of the If a custom PQI file is located in an "Images" folder on the PC, then type:<br>
\\MYPC\IMAGES.<br>
Type the name of the PQI file to be restored. If this file is in a folder belo<br>
folder, type the path. For example, if the root o  $\frac{1}{2}$ folder, type the path. For example, if the root of the CD-ROM drive is shared and NT\_V30.PQI file is in the "Images" folder, then type:  $IMAGES \NT_V30.PQI$ <br>TE: The default PQI file names will change for each version of the relea
- &\*--,-\* NT\_V31.PQI or W95\_V31.PQI.e "Images" folder, then type: **IMAGES\NT\_V30.PQI**<br>will change for each version of the released toolkits. For exam<br>PQI. **NOTE:** The default PQI file names will change for each version of the released toolkits. For example: